## **Wstaw pojedynczy pręt**

Wstawia pojedyncze pręty w przekroju.

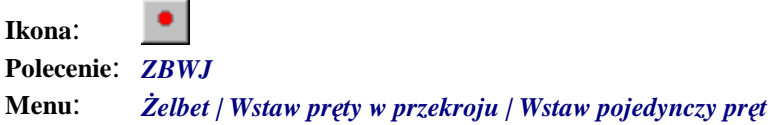

Polecenie służy do wstawiania pojedynczych prętów w przekroju i jest szczególnie przydatne w przypadku rozmieszczania prętów w sposób dowolny.

## **Przykład:** wstawianie pojedynczego pręta

Przed przystąpieniem do wstawiania prętów pojedynczych narysuj dowolny kształt zbrojonego elementu, np. prostokąt o wymiarach 400×600 mm.

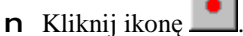

Wybierz pręt [Nowy/zListy/zRysunku/Poprzedni/Koniec] <zRysunku> N

n Po wydaniu polecenia należy ustalić parametry pręta. Możesz wskazać pręt istniejący na rysunku (*zRysunku*), wybrać pręt z listy (*zListy*), narysować poprzedni (*Poprzedni*) lub też zdecydować się na nowy (*Nowy*).

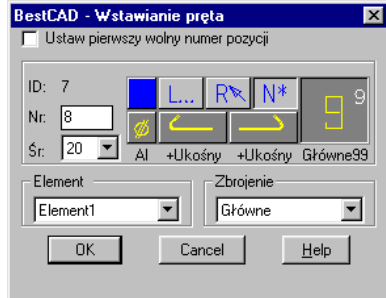

**Rys. 1.** *Okno dialogowe Wstawianie pręta* 

n Po ustaleniu parametrów, tak jak to pokazano na rysunku Rys. 1, wskaż naroże przekroju.

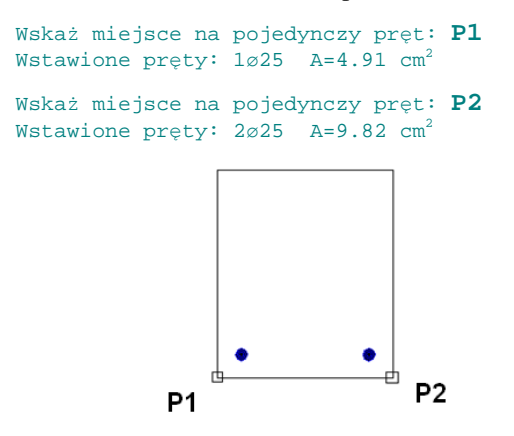

**Rys. 2.** *Wskazywanie punktów narożnych — zbrojenie dołem* 

n Możesz narysować pręty pośrednie — z klawiatury wprowadź P (opcja *Pośrednie*), a następnie liczbę prętów pośrednich (np. 3).

```
Koniec/Pośrednie/InnyPręt/Strona/Otulina]<Koniec>: P
Podaj liczbę pośrednich prętów do wstawienia <1>: 3
Wstawione pręty: 5\varnothing 25 A=24.54 \text{cm}^2
```
**Rys. 3.** *Pręty pośrednie* 

n W następnych narożach możesz wstawić pręt o nowych parametrach — z klawiatury wprowadź I (opcja *InnyPręt*).

Wskaż miejsce na pojedynczy pręt [Koniec/Pośrednie/InnyPręt]<Koniec>: I

n Następnie wybierz opcję N w celu ustalenia nowych parametrów pręta.

Wybierz pręt [Nowy/zListy/zRysunku/Poprzedni/Koniec] <Nowy> N

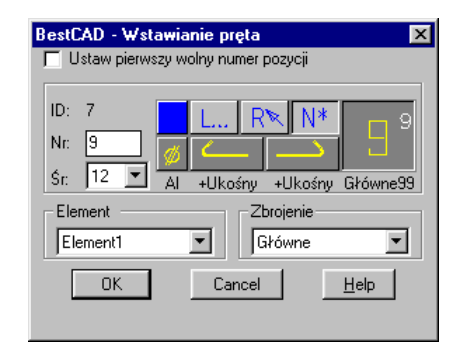

**Rys. 4.** *Okno dialogowe Wstawianie pręta* 

n Po zamknięciu okna wskaż następne naroża przekroju.

```
Wskaż miejsce na pojedynczy pręt: P3
Wskaż miejsce na pojedynczy pręt: P4 [Koniec/Pośrednie/InnyPręt/Strona/Otulina]<Koniec>:
```
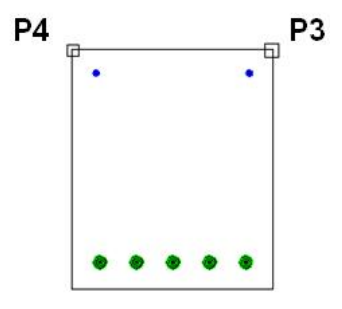

**Rys. 5.** *Wskazywanie punktów narożnych — zbrojenie górą*